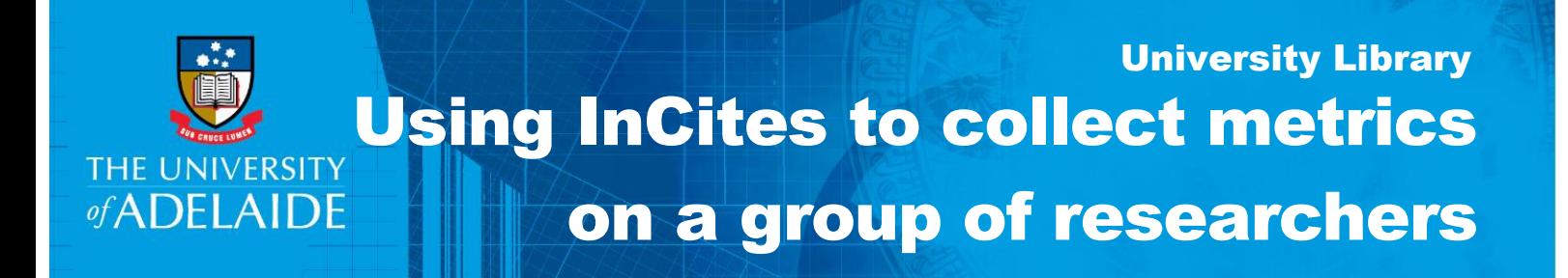

## Introduction

InCites is a benchmarking tool which uses Web of Science data to provide information about individual researchers, groups and institutions, comparing them with the world average of 1.

Follow this guide to create a report on a group of researchers. Before using this guide, ensure you have an account with InCites by following the guide "Creating an InCites account".

# Procedure

### 1. Build a publication list for a research group in Web of Science

- a. Identify possible address variants of the research group, e.g. IPAS, or Inst Photon & Adv Sensing.
- b. Create a query in the Advanced Search, e.g.

OG=(University of Adelaide) AND (AD=(IPAS SAME australia)) OR (AD=(Inst Photon & Adv Sensing SAME australia))

c. Add the records to a Marked List and then export to InCites as a custom dataset.

More records can be added to a saved Marked List, so analysis can continue as publications are added to the research group's output.

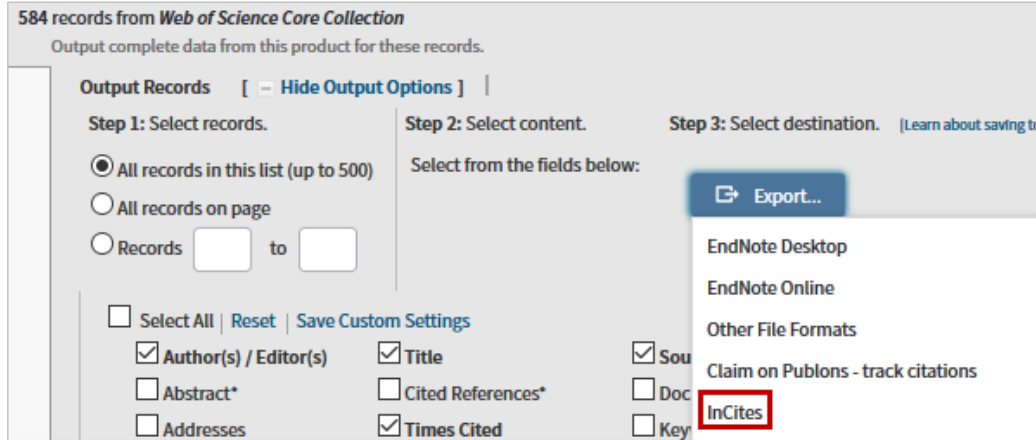

#### **OR**

- d. The research group provides a list of unique document identifiers for their publications, e.g. from EndNote or Aurora.
	- Identifiers such as Web of Science Accession number, PubMed ID and DOI can be used.

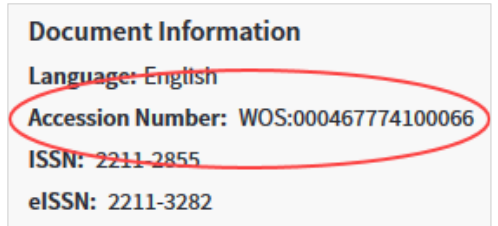

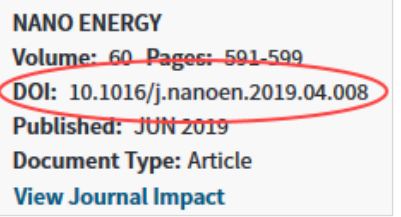

CRICOS PROVIDER 00123M

- If using EndNote, follow these steps below to compile a list of DOIs.
	- In EndNote > Edit menu > Output Styles > New Style
	- File > Save As (Give the new Style a meaningful name. (e.g. DOI export).
	- From the Bibliography header select Templates (1), then from the Insert Field drop-down menu (2) select DOI (3).

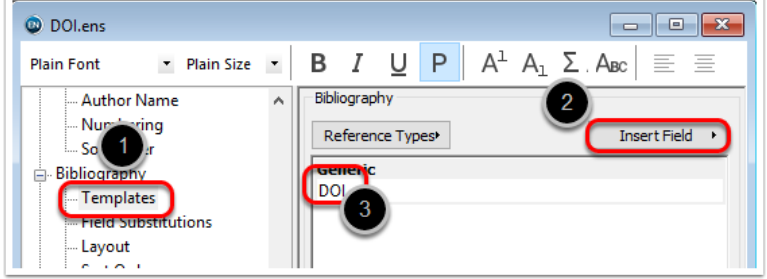

- Close the style window.
- In your EndNote library, select the references to export.
- Select from the File menu > Export.

Specify the location where the file is to be saved to.

Specify the File name.

Save as type: Text file.

Output style: Select from the Drop Down menu "DOI Export" – you may need to select "Select another style" first to open the style manager and choose DOI from the list.

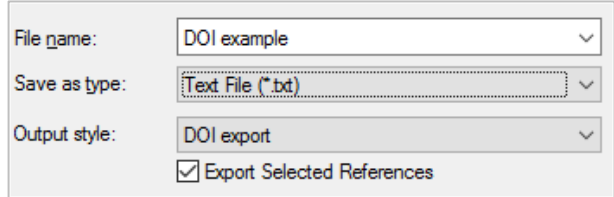

- Open a blank Excel spreadsheet
- File > Open> Browse for text file (change *All Excel files* to *All files*) > Open
- Navigate through the Text Import Wizard
- Input ORs in column B against each DOI

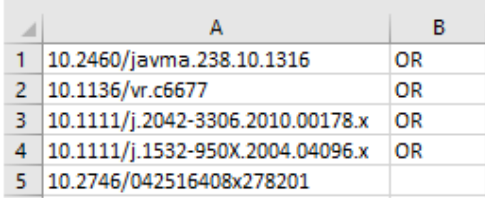

- Copy the DOIs and the ORs in Column A and B.
- Paste into Web of Science Advanced Search, enclosing the string of DOIs and ORs in round brackets. Include **DO=** at the beginning.

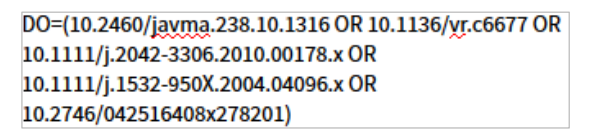

Export the results to InCites.

**OR**: The results can also be added to a Marked List and saved. More records can be added to a saved Marked List, so analysis can continue as publications are added to the research group's output.

### 2: Analyse the publication list in InCites

a. You will receive an email when the set is saved in InCites

Note that not all the citations might be matched in InCites. This is because InCites is updated monthly with a two-month lag and therefore may not include the latest Web of Science data. Also, some of the citations might not be included in the Web of Science Core Collection database.

> Click on the link in the email which will take you to the login screen in InCites. Once you login you will see the Dataset listed under **My Folders**

#### **OR**

 Go to the InCites database from within Web of Science or from the **Databases by title & subject** list on the Library's website and log in.

#### Select **Analytics**

My Folders is displayed on the top Right Hand Side of the screen

My Folders

- b. Select the dataset you have created
- c. Select **with ESCI** (Emerging Sources Citation Index, includes journals of regional importance)
- d. Select the Entity Type you wish to use to create a report from the dataset, e.g:
	- People: trend on publication outputs, citation impact, highly cited papers
	- Research Areas: research performance by FOR and other categories
	- Organisations: collaborating organisations
	- Regions: international collaboration
	- Journals, Books, Conference Proceedings to see the journals with the greatest impact factor
- e. Apply filters from the left hand side panel to limit results to selected attributes, research networks or research outputs.

This is an example of applying filters to analyse research performance from 2009 in the context of the Australian FOR schema:

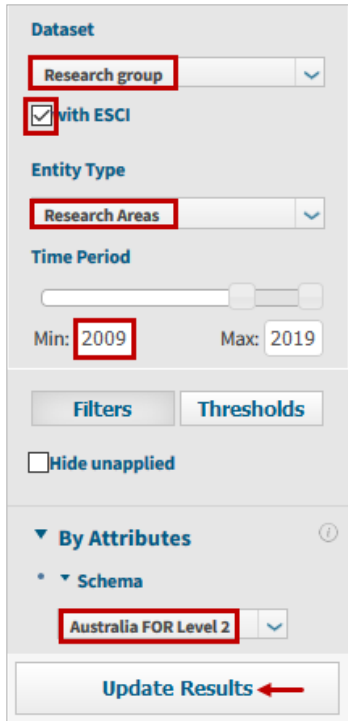

- f. Create a benchmark for this dataset. This provides analysis for all the documents and indicators can be generated based on the document set.
	- Click on **Benchmarks**
	- Click on **Baseline for All items**
- g. Click on the **Cog** at the top of the list to browse and add indicators as required. These are grouped under Productivity, Impact and Collaboration categories.

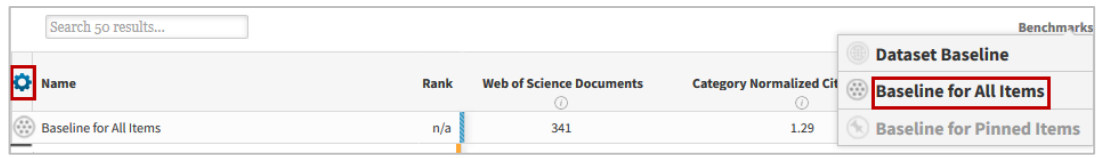

h. Example: select **Category Normalized Citation Impact** (in the Impact category.

This represents the average performance of the papers in the set having been normalized for field, year and document type. In the FOR category of Optical Physics, this research group's papers have been cited 1.54 times the average expected rate for that category.

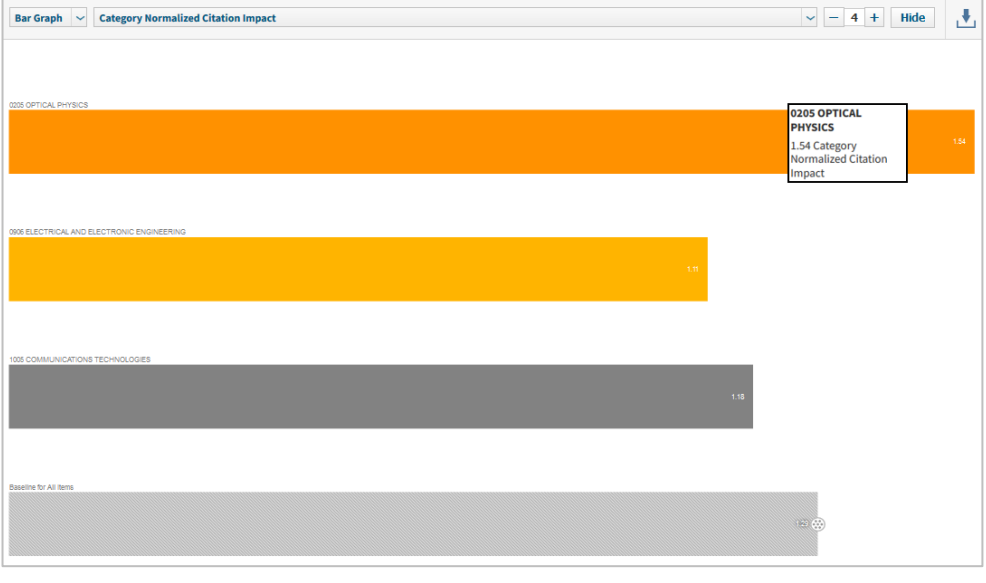

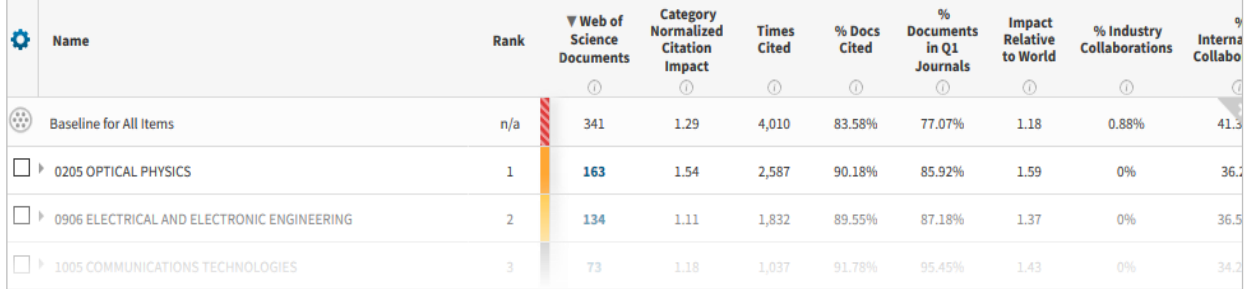

### 3. More help

Web of Science Group Training Portal

<http://clarivate.libguides.com/home>

## Contact Us

For further support or questions, please contact the University Library on +61 8 8313 5759 or email [library@adelaide.edu.au](mailto:library@adelaide.edu.au)